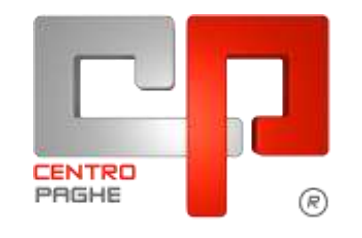

**ED** Gruppo Centro Paghe

# **AGGIORNAMENTO F 11/06/2015**

# **SOMMARIO**

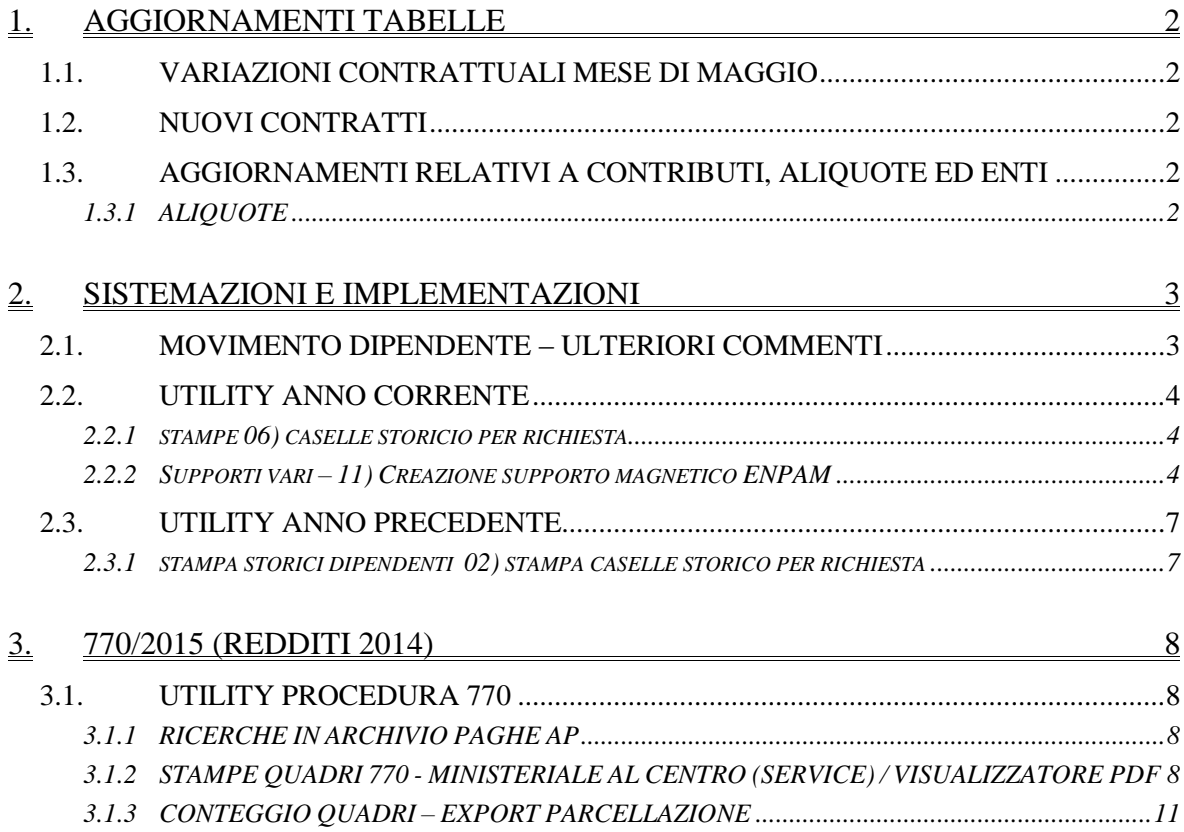

# <span id="page-1-0"></span>**1. AGGIORNAMENTI TABELLE**

## <span id="page-1-1"></span>**1.1. VARIAZIONI CONTRATTUALI MESE DI MAGGIO**

#### **Agricoltura operai (A072)**

sono stati aggiornati gli importi provinciali della suddivisione territoriale di **Cremona** (CR), suddivisione contrattuale B (operai florovivaisti). Ricordiamo che la lettera D finale identifica il livello relativo agli operai a tempo determinato.

#### **Studi professionali (E012)**

sono stati inseriti i codici 36Q per i livelli 1, 2, 3, 3S, 4, 4S e 5 relativi all'apprendistato per la qualifica ed il diploma professionale, segnaliamo di verificarne l'applicabilità a livello regionale.

<span id="page-1-2"></span>*(U13)*

# **1.2. NUOVI CONTRATTI**

### **Commercio - CNAI - da 15 a 50 dipendenti (F026)**

Il presente contratto, stipulato da Cnai si applica ai dipendenti dalle aziende esercenti attività commerciali (che occupano da 15 a 50 dipendenti).

<span id="page-1-3"></span>*(U13)*

## **1.3. AGGIORNAMENTI RELATIVI A CONTRIBUTI, ALIQUOTE ED ENTI**

## <span id="page-1-4"></span>**1.3.1 ALIQUOTE**

#### **Sono stati inserite/variate le seguenti aliquote:**

**Z111** "*DIR.9 LAV.EST.(IVS EFF - MIN CONV.)*": inserita nuova aliquota per dirigente assunto dal 01/01/2003 con lavoro estero in Canada.

Contributi IVS e Fondo Garanzia calcolati su imponibile effettivo.

Contributi minori calcolati su imponibile convenzionale (come da voce paga 0874). *(U12)*

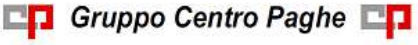

# <span id="page-2-0"></span>**2. SISTEMAZIONI E IMPLEMENTAZIONI**

## <span id="page-2-1"></span>**2.1. MOVIMENTO DIPENDENTE – ULTERIORI COMMENTI**

#### Accedendo nella videata del movimento

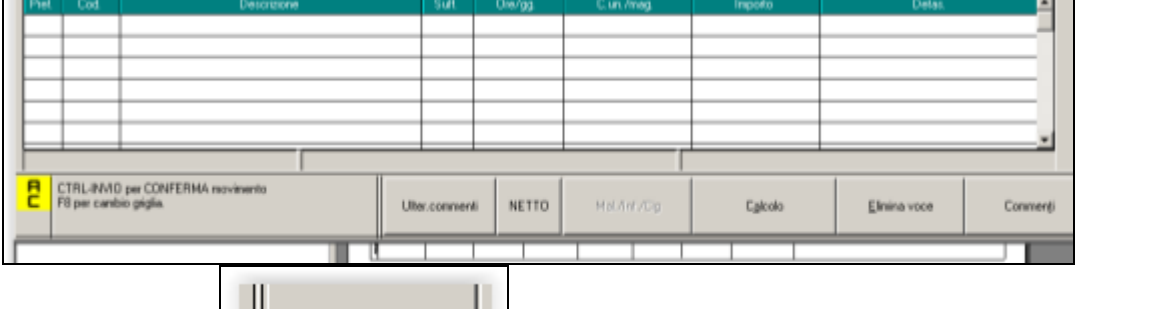

Ulter.commenti

Premere il tasto **per aggiungere** le descrizioni, che saranno presenti nel cedolino.

Per iniziare l'inserimento dei commenti premere il tasto PREIMPOSTA

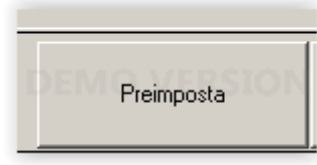

Nella griglia verrà predisposta un'intestazione e una prima descrizione:

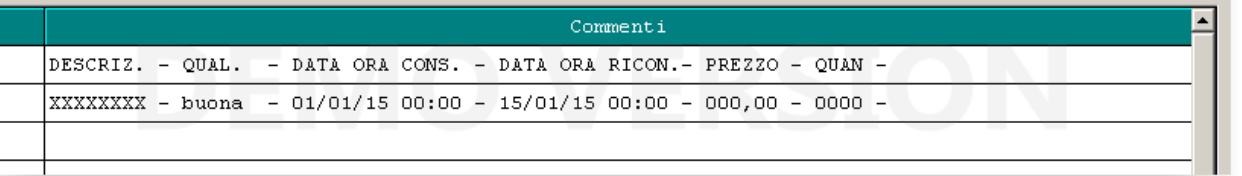

Selezionando e trascinando la riga in giù verrà ricopiando la riga precedente.

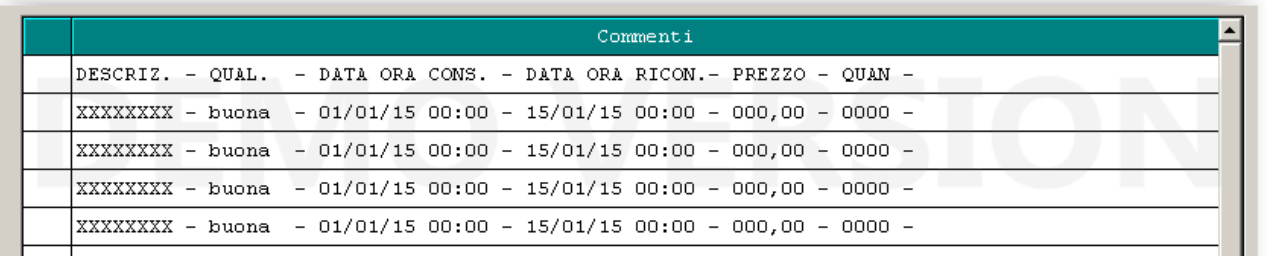

Selezionando la riga bianca in su passando sopra la scritta si cancella.

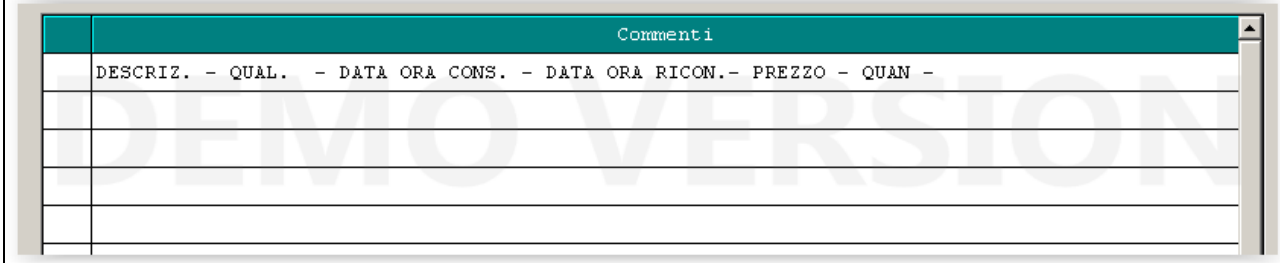

Inserire i commenti:

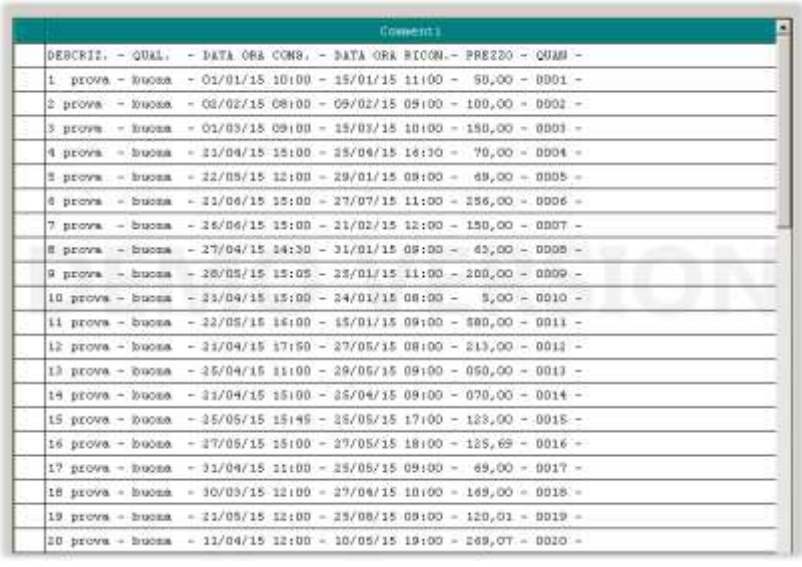

<span id="page-3-0"></span>*(U50)*

# **2.2. UTILITY ANNO CORRENTE**

## <span id="page-3-1"></span>**2.2.1 STAMPE 06) CASELLE STORICIO PER RICHIESTA**

E' stata aggiunta la possibilità di avere sia la Stampa che l'Excel ordinati per Cognome e Nome oltre che per Codice dipendente tramite apposita scelta.

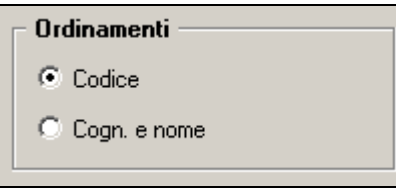

<span id="page-3-2"></span>*(U50)*

## **2.2.2 SUPPORTI VARI – 11) CREAZIONE SUPPORTO MAGNETICO ENPAM**

Con il rilascio odierno viene completato quanto necessario per la predisposizione dei file di comunicazione dei contributi versati ad ENPAM. Come si ricorderà, in precedenza si era introdotta in anagrafica dipendente la specifica sezione ENPAM per contenere i dati che consentono l'inquadramento dei singoli interessati.

L'estrazione può essere richiamata a partire dal menu **supporti vari** di Utility A.C.

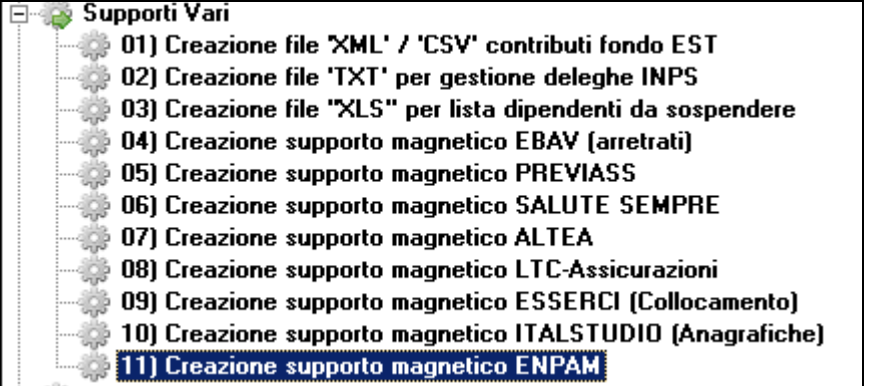

e può riguardare un periodo articolato su più mesi come indicato dall'utente. Per tale motivo si è scelto di operare su dati già consolidati e quindi, per il mese corrente, dopo aver realizzato il pacchetto ditta.

Al richiamo, dopo una fase di elaborazione,

**Attendere** Caricamento in corso . . .

viene presentato un pannello con le ditte candidate all'esportazione, vale a dire quelle che presentano direttamente la configurazione per un versamento all'ente 3451 ENPAM e quelle che hanno almeno un dipendente legato a tale ente, anche in alterazione.

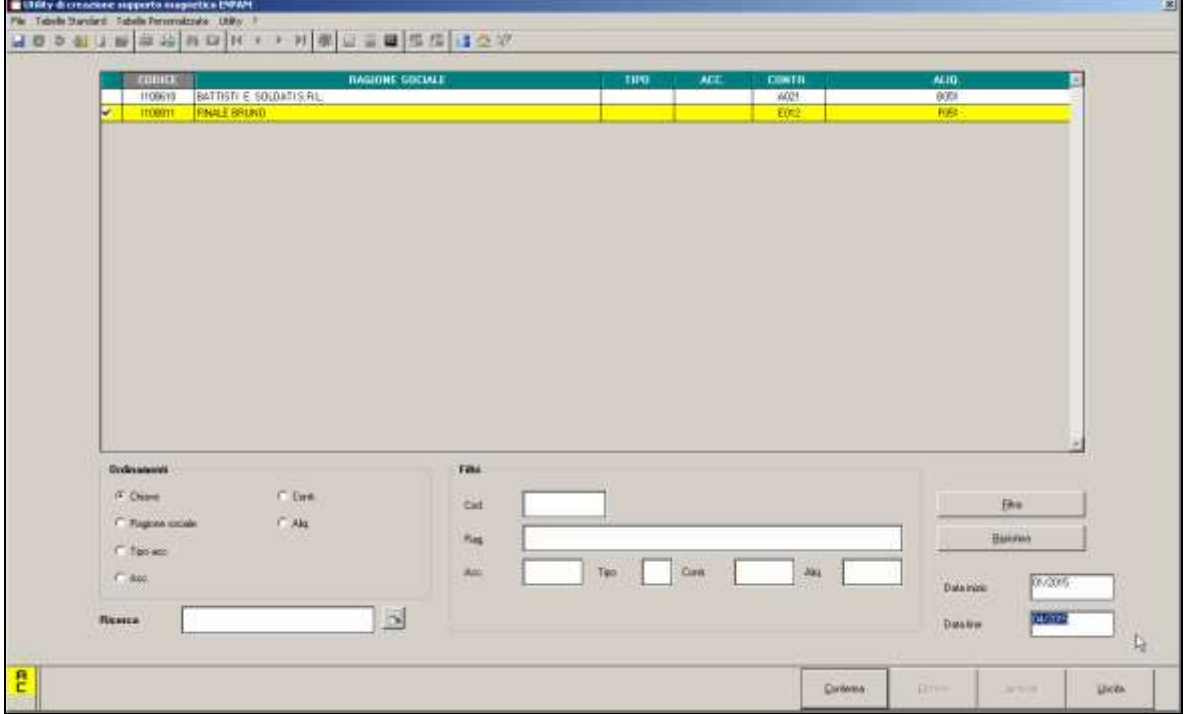

Porre la spunta di selezione a fianco della ditta per la quale si intende effettuare la comunicazione ed indicare in basso a destra il periodo di interesse per l'estrazione in termini di mese/anno inizio e fine. Opportuni controlli guidano questa fase.

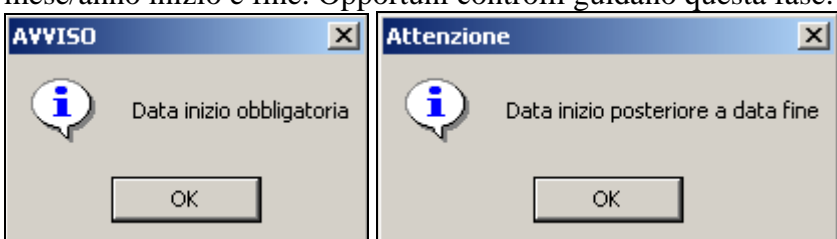

A conferma viene presentata una finestra con l'elenco dei soggetti per i quali, all'interno della ditta selezionata, si effettua un versamento all'ente 3451 ENPAM.

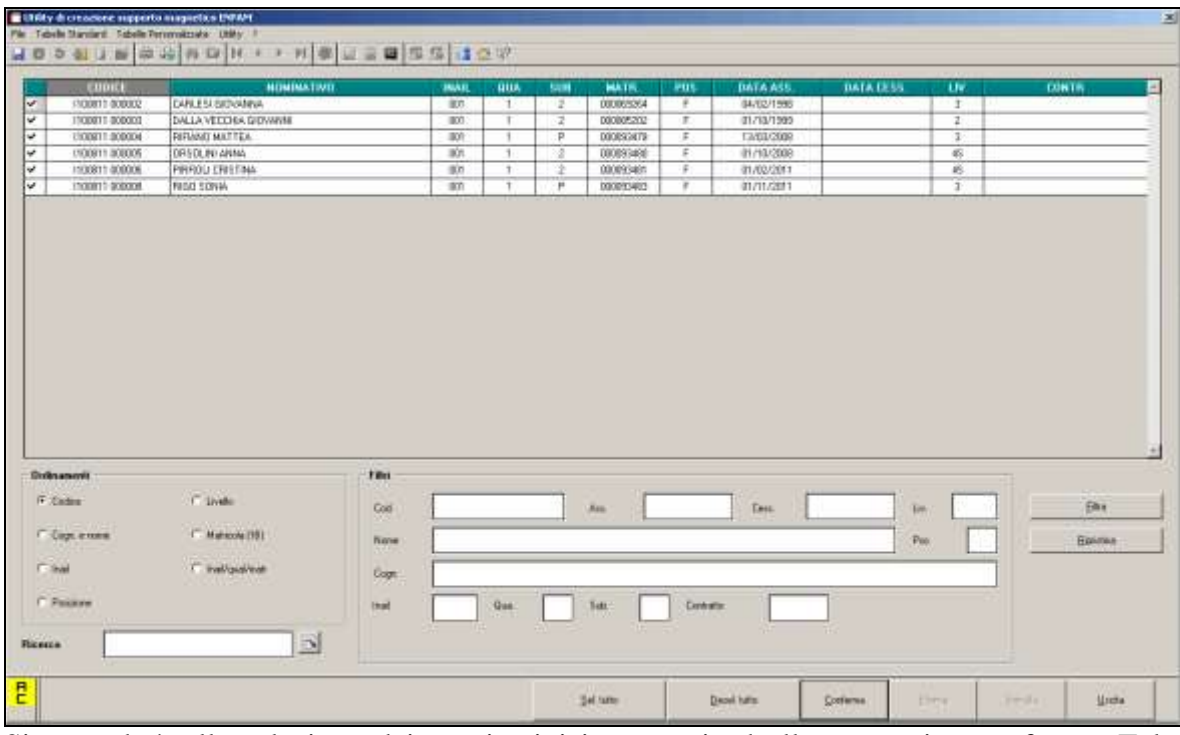

Si procederà alla selezione dei nominativi interessati ed alla successiva conferma. Tale modalità consente anche la predisposizione di comunicazioni selettive per un singolo soggetto o un gruppo di nominativi.

Nel pannello successivo vengono presentati i file di comunicazione che sono stati generati suddividendo i soggetti selezionati per Ente e per Categoria di appartenenza. I nomi dei files, oltre al codice dell'Ente (primi 5 caratteri) ed a quello della Categoria ENPAM di appartenenza, riportano anche il primo mese/anno, nel periodo richiesto, per il quale si vanno effettivamente a rendicontare dei contributi.

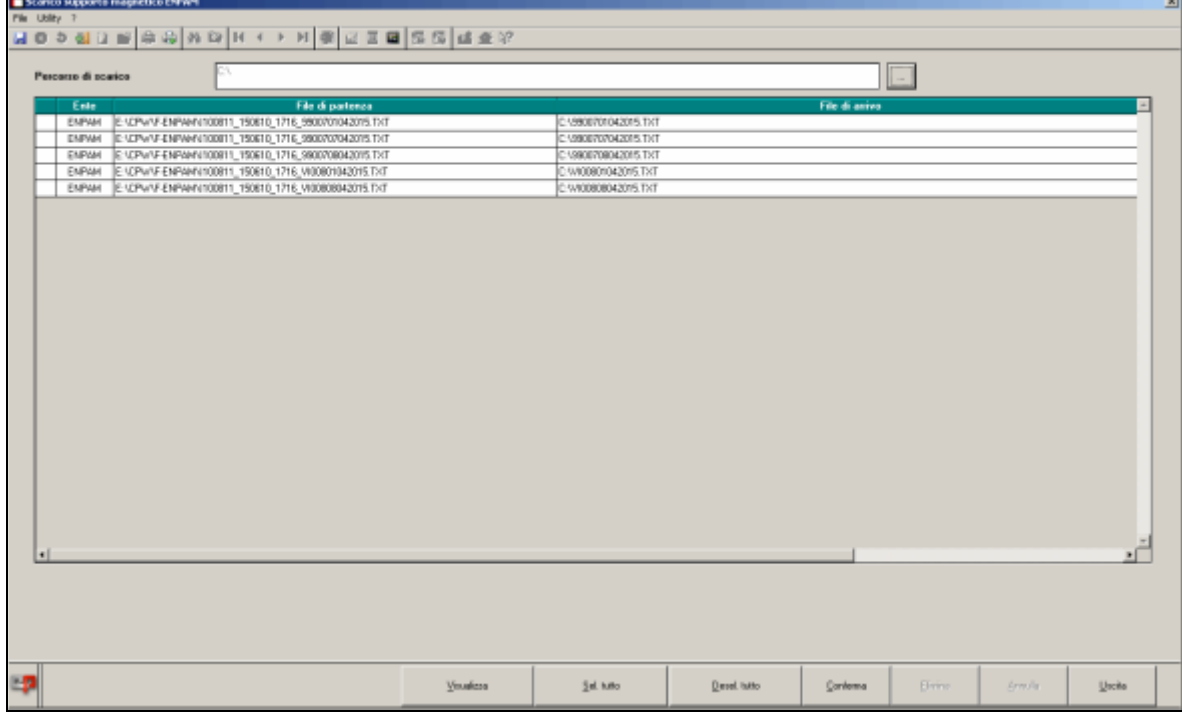

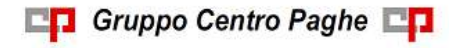

Si potrà indicare la cartella di arrivo in cui depositare i files di comunicazione, selezionare i flussi che si vogliono inviare ed effettuare, a conferma, la copia degli archivi predisposti nella cartella indicata. L'operazione viene assistita da una opportuna messaggistica.

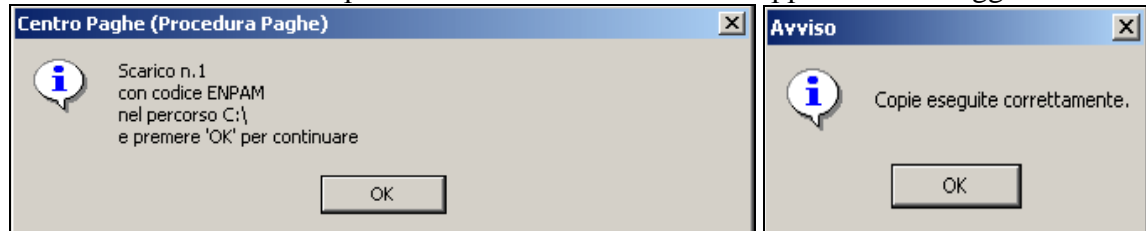

Dopo la fase di copia viene ricaricata la lista dei supporti ancora da scaricare.

Il tasto **Visualizza** richiama l'editor associato ai files di testo e presenta il contenuto del primo degli archivi selezionati nella griglia.<br>A35.002007VI041599007DALLA VERDE GABRIELE

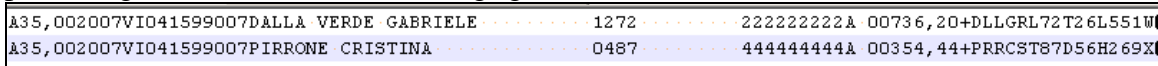

Lo scopo è duplice: da un lato consente di esaminare il contenuto di quanto comunicato ad ENPAM, dall'altro consente, se necessario, di apportare eventuali sistemazioni successive alla fase di elaborazione paghe.

<span id="page-6-0"></span>*(U36)*

# **2.3. UTILITY ANNO PRECEDENTE**

### <span id="page-6-1"></span>**2.3.1 STAMPA STORICI DIPENDENTI 02) STAMPA CASELLE STORICO PER RICHIESTA**

E' stata aggiunta la possibilità di avere sia la stampa che l'Excel ordinati per Cognome e Nome oltre che per Codice dipendente tramite apposita scelta.

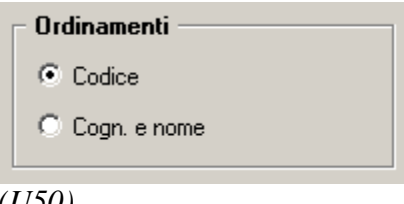

7

# <span id="page-7-0"></span>**3. 770/2015 (REDDITI 2014)**

## <span id="page-7-1"></span>**3.1. UTILITY PROCEDURA 770**

## <span id="page-7-2"></span>**3.1.1 RICERCHE IN ARCHIVIO PAGHE AP**

Procedura 770, "*Utility*", scelta "*Ricerche in archivio PAGHE AP"*, ricerche effettuate sull'archivio paghe anno precedente.

*11 \* Soggetti INAIL senza fiscale*: in virtù del fatto che l'invio della Certificazione Unica per alcuni soggetti poteva essere omesso, ma che le anagrafiche vengono portate in 770 solo se presente la CU (e non più da paghe ap), è stata prevista la presente stampa che riporta le anagrafiche con posizione inail che abbiano una delle seguenti caratteristiche:

- livello SO o livello CO (si ricorda che non vengono mai trattati in automatico i soci artigiani codificati in procedura con livello SA /TA /CA)
- livello CCC o livello YYY senza imponibile fiscale.

A cura Utente la verifica di cosa effettivamente inviato come CU e l'eventuale riporto delle anagrafiche in CU (per il passaggio automatico quindi in 770) o direttamente in 770.

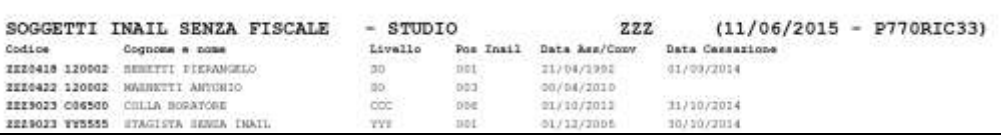

### <span id="page-7-3"></span>**3.1.2 STAMPE QUADRI 770 - MINISTERIALE AL CENTRO (SERVICE) / VI-SUALIZZATORE PDF**

Per far eseguire le stampe al Centro o creare i PDF divisi per ditta, si deve scegliere la funzione *Ministeriale al Centro (service) – Visualizzatore PDF* prevista nelle *Utility* della procedura 770/PC, scelta *Stampe quadri 770*.

**Le stampe al centro vengono eseguite su cartaceo** in base alle opzioni di stampa presenti in Dati studio e/o in anagrafica ditta come per l'elaborazione paghe e **vengono caricate in CP ONLINE** (il caricamento in CP ONLINE delle stampe 770, viene eseguito con la prima elaborazione paghe); come per le stampe annuali, è possibile **chiedere la stampa al Centro anche se non si è abilitati normalmente** all'invio delle stampe delle elaborazioni paghe, previa comunque richiesta al Centro stesso. Non verrà stampata l'azienda che prevede le scelte X o Z (NO STAMPA LASER) nel campo "stampe service PDF".

Per coloro che non intendono avvalersi del service, utilizzando la funzione *Ministeriale al Centro (service) – Visualizzatore PDF*, è possibile **la creazione del PDF solo in studio** e, anche in questo caso, viene **eseguito il caricamento in CP ONLINE** e **l'archiviazione dei PDF automaticamente divisi per ditta nella GESTIONE PDF**.

Attenzione: il tempo di creazione del PDF è di regola di lunga durata.

**ATTENZIONE** : ribadiamo che si possono gestire alcune aziende nel formato "solo PDF" e altre con l'impostazione "PDF + stampa Laser presso il Centro", ovviamente si dovranno eseguire, come sopra riportato, delle mappature per ottenere il risultato corretto.

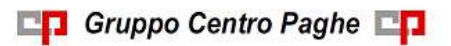

La presenza di trasmissioni 770*,* non blocca l'elaborazione delle paghe con il Pacchetto ditta e non viene effettuata l'estrazione delle stampe 770 se si elaborano le paghe e viceversa.

Si riportano di seguito le fasi:

dopo aver scelto il tipo di invio (semplificato o ordinario) e selezionate le ditte per le quali si desidera la stampa, cliccare il bottone *Centro/PDF* per procedere all'invio delle stampe o alla creazione dei PDF

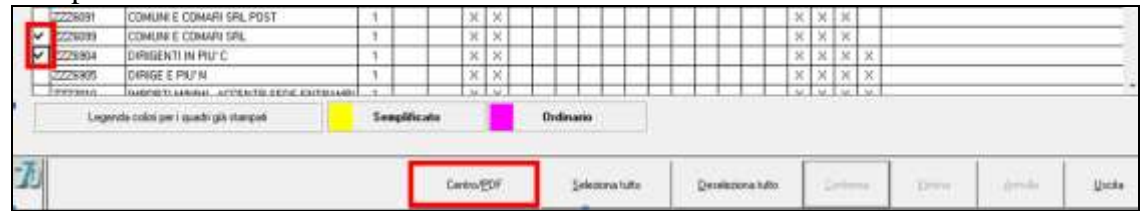

nella schermata successiva effettuare le normali operazioni (creazione PDF, Stampa al  $\bullet$ Centro, Spooler di stampa) in base alla gestione dello Studio

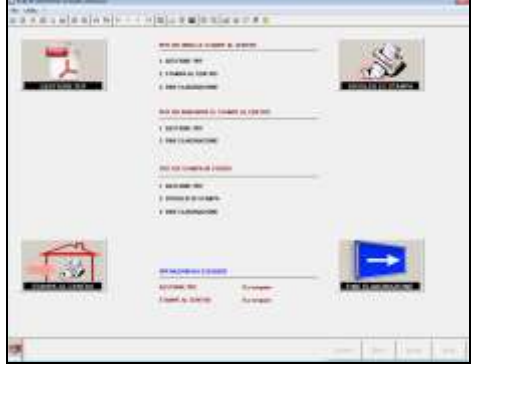

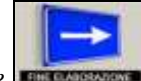

quindi cliccare sul tasto *Fine elaborazione* .

Come per le stampe a PC e l'invio telematico, le stampe saranno gestite in automatico in base alle Sezioni presenti in frontespizio (quadri LD / ST…). Vengono inoltre visualizzate le ditte in base alle scelte presenti nel frontespizio, videata 5 Redaz. Dich., campi *Quadri della dichiarazione*:

- Semplificato : tutte le ditte
- Ordinario : solo le ditte con sezione II nel frontespizio o con flag per presenza del mod. ordinario (i due campi sono alternativi tra loro)

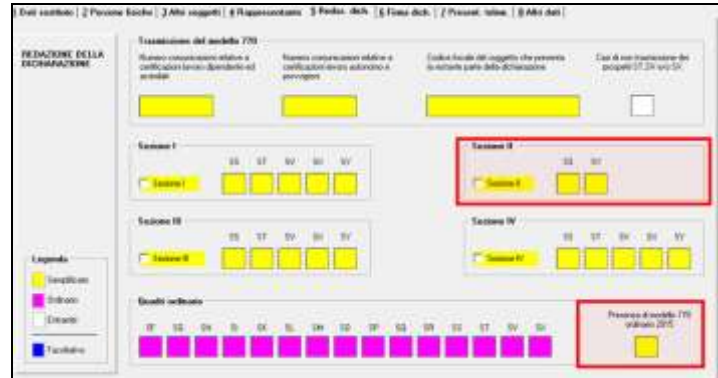

9

All'accesso viene chiesto che tipo di stampa effettuare, mentre successivamente la scelta può essere variata da appositi campi.

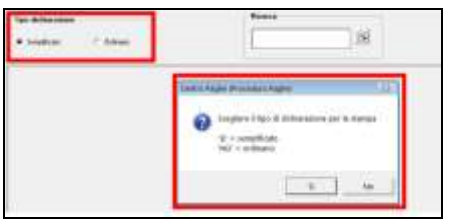

La stampa avverrà in automatico in base alle scelte presenti nel frontespizio, videata 5 Redaz. Dich., campi *Quadri della dichiarazione,* come di seguito specificato:

#### SEMPLIFICATO

- Se presente sezione I , SENZA la compilazione del campo *Presenza di modello 770 ordinario 2015*, saranno stampati in automatico tutti i quadri del semplificato senza nessuna verifica: FR, LD, LA, SS, ST, SV, SX e SY;
- Se presente sezione I , CON la compilazione del campo *Presenza di modello 770 ordinario 2015*, saranno stampati in automatico i seguenti quadri del semplificato senza alcuna verifica: FR, LD, LA, SS, SX e SY, mentre i quadri ST, SV avranno solo i dati relativi alla dichiarazione semplificata;
- Se presente sezione II saranno stampati in automatico i seguenti quadri del semplificato senza alcuna verifica: FR, LD, LA, SS, e SY;
- Se presente sezione III saranno stampati in automatico tutti i quadri del semplificato relativi al lavoro dipendente senza nessuna verifica: FR, LD, SS, SX e SY, mentre i quadri ST, SV avranno solo i dati relativi al lavoro dipendente (esclusi quindi i tributi del lavoro autonomo quali ad esempio 1040 ed esclusi i righi con nota 4);
- Se presente sezione IV saranno stampati in automatico tutti i quadri del semplificato relativi al lavoro assimilato senza nessuna verifica: FR, LA, SS, mentre i quadri ST, SV avranno solo i dati relativi al lavoro assimilato (esclusi quindi i tributi del lavoro dipendente quali ad esempio 1001 e compresi i righi con nota 4).

**Attenzione: i quadri SX / SY non vengono mai stampati in automatico se presente sezione IV;** se presente la casistica, la stessa deve essere **gestita manualmente**, quindi devono contenere solo i dati relativi alla sezione che si intende stampare (in quanto non è possibile avere la distinzione automatica) e **deve essere indicata manualmente la X nella colonna**

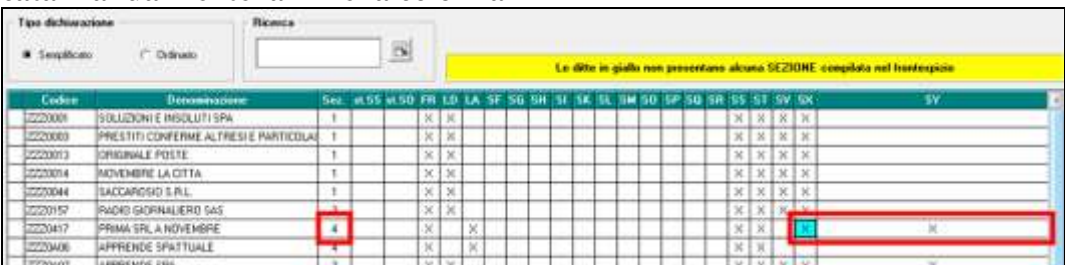

#### ORDINARIO

Se presente sezione I , CON la compilazione del campo *Presenza di modello 770 ordinario 2015*, saranno scaricati in automatico i quadri dell'ordinario senza alcuna verifica: FR, SF, SH…, SS, SX, mentre i quadri ST, SV avranno solo i dati relativi alla dichiarazione ordinaria;

Se presente sezione II saranno scaricati in automatico tutti i quadri dell'ordinario senza alcuna verifica: FR, SF, SG…, SS, SX, compresi ST, SV relativi alla dichiarazione semplificata; Attenzione: i quadri SX / SY devono contenere solo dati relativi alla sezione che si intende esportare in quanto non è possibile avere la distinzione automatica.

Nel caso in cui si debba eseguire sia la stampa semplificata che ordinaria, è necessario fare due invii distinti scegliendo il tipo di dichiarazione voluto.

### *3.1.2.1 PARTICOLARITA' VIDEATA*

Per una immediata visione da parte dell'Utente dei **quadri per i quali è già stato creato il file per la stampa in service/pdf**, è prevista la colorazione dei quadri:

- **giallo**: nella videata del semplificato
- <span id="page-10-0"></span>- **fucsia**: nella videata dell'ordinario

## **3.1.3 CONTEGGIO QUADRI – EXPORT PARCELLAZIONE**

L'utility per il conteggio quadri compilati in 770 ed export dati per il programma Parcellazione, permette di effettuare il conteggio dei quadri presenti nella procedura 770; le scelte presenti sono:

- 1 Stampa riepilogo quadri elaborati
- 1 Export Excel dei quadri elaborati
- 2 Export per Parcellazione dei quadri elaborati

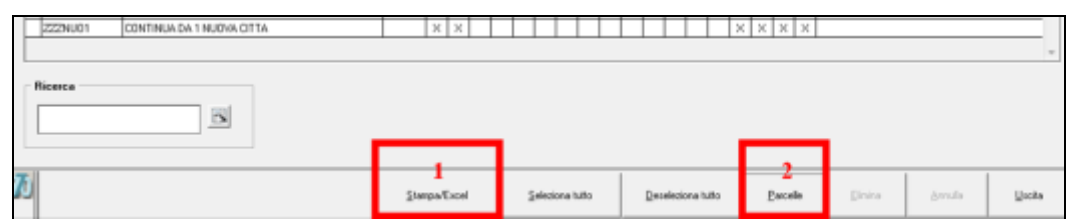

Il conteggio viene effettuato nel seguente modo, indipendentemente dal numero di pagine:

- FR viene sempre contato come uno; a cura Utente se effettuata sia la dichiarazione semplificata che ordinaria;
- $LD / LA / SF / SK / SL / SO / SR$  numero percipienti (e soci nel caso di SK / SO );
- SH / SI / SM / SQ / SV / SX / SY numero modelli;
- ST numero modelli, vengono sempre conteggiate 3 pagine per ogni modello (se presenti dati nella sezione III); a cura Utente se effettuata la dichiarazione semplificata distinta dall'ordinaria o se effettuati invii particolari (sezione III e IV nel frontespizio);
- SX numero modelli; a cura Utente se effettuata la dichiarazione semplificata distinta dall'ordinaria o se effettuati invii particolari (sezione III e IV nel frontespizio);
- SS numero modelli; viene sempre conteggiato il semplificato distinto dall'ordinario se presenti dati negli appositi campi  $(1 + 1)$
- SG / SK / SO / SP / SQ numero percipienti o numero modelli (1) se mancano o non sono previsti i percipienti.

Nella stampa/export dati excel vengono riportati TUTTI i quadri elaborati indistintamente dal tipo di dichiarazione. Nell'excel sono inoltre presenti i conteggi particolari previsti per i quadri LD/ ST/ SV/ SY.

Nella parcellazione i quadri vengono esportati in base al tipo di dichiarazione presente nel frontespizio del 770:

- se tipo semplificato: solo i quadri FR LD LA SS ST SV SX SY
- se tipo ordinario: tutti i quadri, compresi LD LA SS ST SV SX SY

E' inoltre possibile riportare nella parcellazione:

- numero dipendenti con assistenza fiscale (presenza del punto 196 o 197 dell'assistenza fiscale);
- numero dipendenti con erogazione di TFR/tfm (presenza del punto 414, data assunzione);
- numero righi nel quadro ST (sezione I, II e III);
- numero righi nel quadro SV;
- numero righi nel quadro SY.

In presenza di deceduti/eredi/operazioni straordinarie il conteggio deve essere verificato dall'Utente vista la particolare indicazione dei dati relativamente a queste tipologie.

Per poter effettuare l'import, è necessario che nella procedura PARCELLAZIONE sia presente la ditta e che alla stessa sia associato un listino con i codici creati appositamente per i quadri del 770:

- da 0068 a 0089
- il 0098 e il 0099.

*Per il riporto dei dati nel programma parcellazione, eseguire le seguenti fasi:*

#### *3.1.3.1 FASE 1: EXPORT DA PROCEDURA 770 PER PARCELLAZIONE*

- $\Box$  Utility 770
- Conteggio quadri Export Parcellazione.
- Selezionare la/e ditta/e che si desidera portare nella procedura parcellazione.
- □ Cliccare il tasto "PARCELLE".

#### *3.1.3.2 FASE 2: IMPORT DA PROCEDURA PARCELLAZIONE*

- Digitare la password di accesso (per chi non l'ha ancora attivata contattare il proprio Centro Paghe).
- Utility Parcellazione
- $\Box$  Import movimenti ditte da paghe.
- Nella griglia selezionare la/e ditta/e (vengono visualizzate solo le ditte selezionate precedentemente nella procedura 770 e presenti anche in programma parcellazione).
- □ Confermare.

Procedere come di consueto nella creazione delle parcelle. *(U10)*